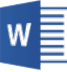

1. ヘッダー又はフッター(ページ番号が入っている場所)をダブルクリックして 下記のような編集モードにする

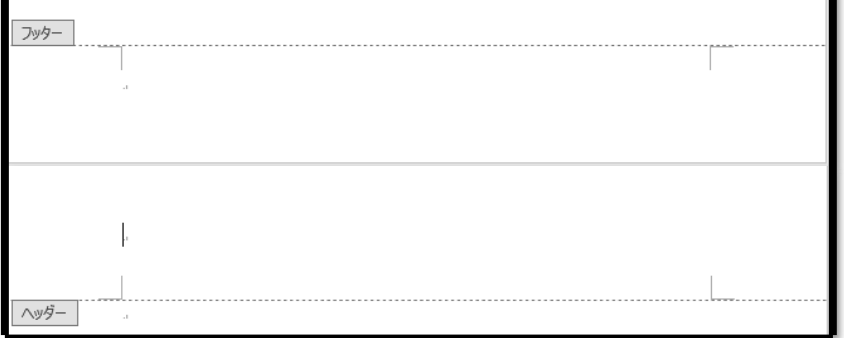

2.**「ページ番号」**を範囲選択した状態で、右クリックをして**「フォント」**をクリック

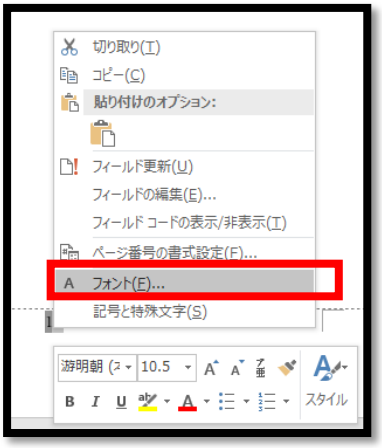

3.**「フォント」**の画面が開いたら、**「文字飾り」**の**「隠し文字」(①**)にチェックを入れて 「OK」(**②**)をクリック

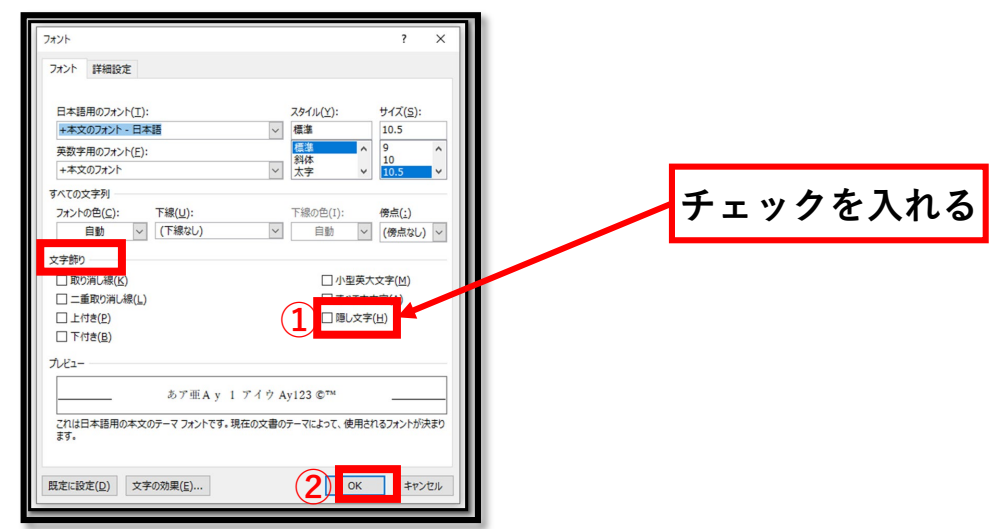

4.**「印刷プレビュー」**でページ番号が非表示になっていれば大丈夫です

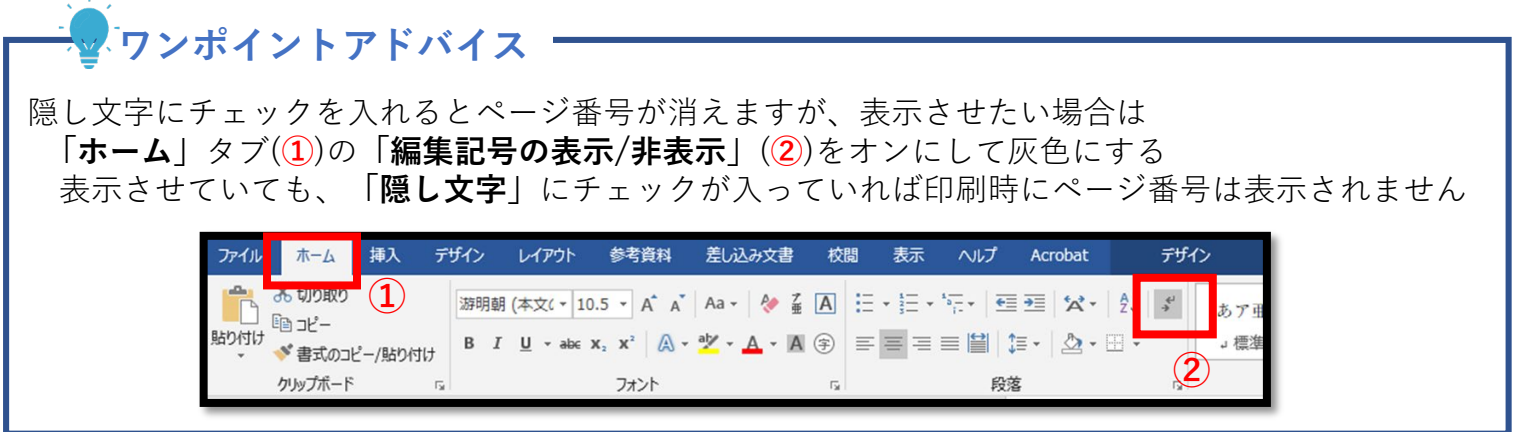